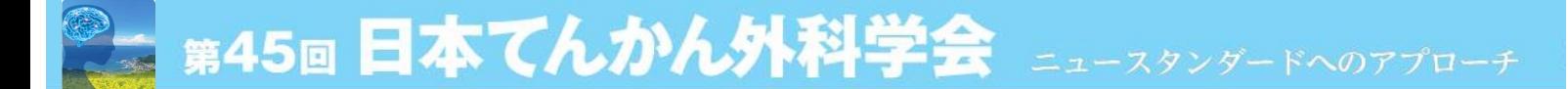

## **収録動画スライド作成に関するご案内**

**以下の内容にご注意のうえ作成をお願いいたします。**

- 1. 発表スライドは**「16:9」の画面サイズ**で作成ください
- 2. 発表スライドの構成は、以下の順番でお願いいたします。
	- **1ページ目 演題名**
	- **2ページ目 利益相反スライド(次ページ参照)**<br>3ページ目 ご略歴・お写真 ※できれば作成くた
	- **3ページ目 ご略歴・お写真** ※できれば作成ください

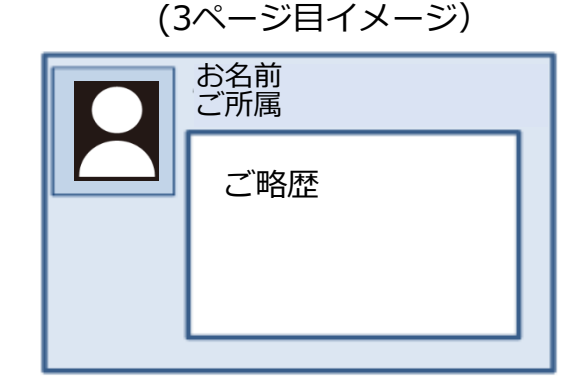

#### **4ページ目以降 講演内容**

- 3. 録音の際は、できるだけ静かな場所で雑音が入らないようお願いいたします。
- 4. スライドの変更時は録音がされません。スライドが切り替わった事を確認し音声を録音し てください。
- 5. 動画のハイパーリンクは使用できません。動画使用時はスライドへ「挿入」してください。
- 6. ご発表に使用しないスライドなどが含まれている場合は、削除または非表示に設定をして ください。
- 7. 録音が終了した後に、必ずPowerPoint 又は Keynoteデータ (音声付きスライド) の保存 を行ってください。

※保存は「パワーポイントプレゼンテーション(\*.pptx)」で保存ください。「\*.pptx」以外の ファイル形式は登録することが出来ません。またパスワードは解除ください。 「プレゼンテーションの保護」(PowerPoint2019/2016/2013/2010)、「配布準備」 (PowerPoint2007)で「最終版」にして読み取り専用に設定している場合は「最終版」を解除

してください。 8. アップロードは**動画ファイル(PowerPointより720pでエクスポートしたビデオ)と動画 の作成元のPowerPointファイルの2ファイルのご提出をお願いいたします。2ファイルの ファイルサイズ合計は1024MBまでです(動画ファイルは500MBまで)**

※録音後、音声の途切れ、音量、スライド切り替えのタイミングなど、ご自身で確認いただき アップロードください。

**データ登録:学会HP内「発表データ登録」よりアップロード アップロード用ログインID:メールアドレス(ご連絡時のアドレス) アップロード用ログインPW:個別にご案内いたします。**

**データご登録期間:2022年1月5日(水)~1月19日(水) 23:59**

### **2ページ目のスライド 利益相反(COI)について**

一般社団法人日本脳神経外科学会では利益相反「Conflict of Interest(以下COIと略す)」状態を 適切にマネージメントする「医学系研究のCOIに関する指針および細則」に則り、 2020年1月~12月のCOI状態について一般社団法人日本脳神経外科学会会員専用HPを用いてオン ラインでのCOI自己登録が完了していることが必要です。

※COI自己登録が完了していない場合、演題登録・学会発表がおこなえませんので対応をお願いい たします。

※詳細は学会HPにアップロードしている「医学系研究のCOIに関する指針および細則」をご参照く ださい。 https://site.convention.co.jp/essj2022/coi/

<学会発表時にCOI状態について開示するスライド>

https://site.convention.co.jp/essj2022/wp/wp-content/uploads/2021/08/essj2021\_03.pdf

開示用スライドのひな形は、上記URL(開示スライド例)よりダウンロードしてご使用ください。

【申告すべきCOI状態がない場合】

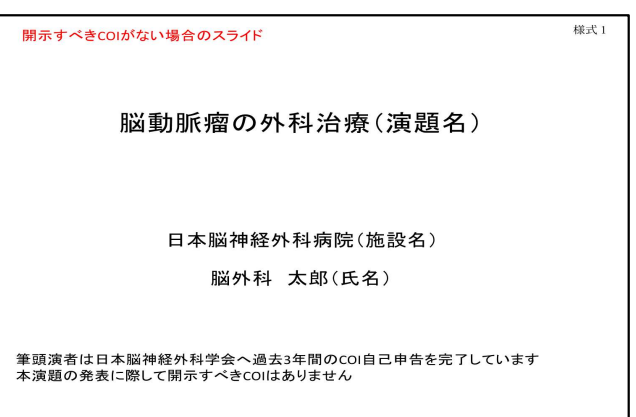

【申告すべきCOI状態がある場合】

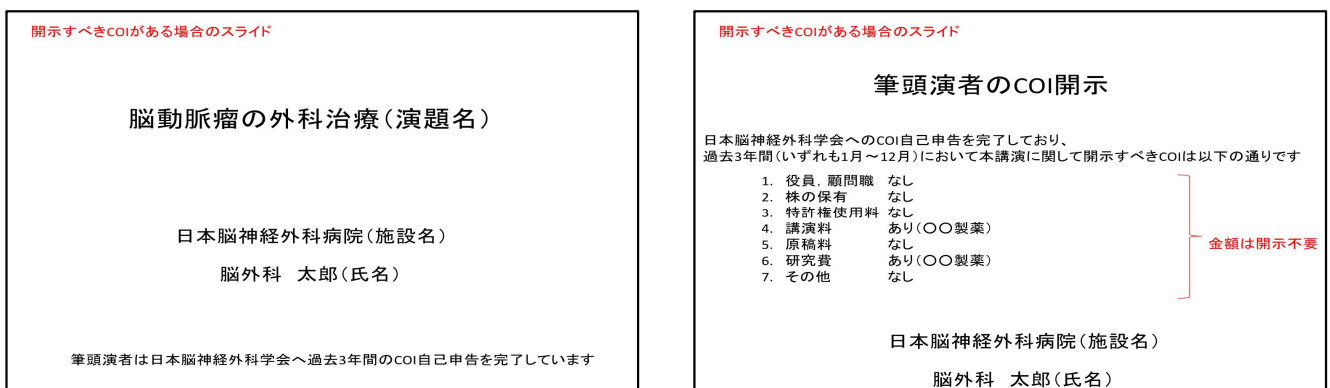

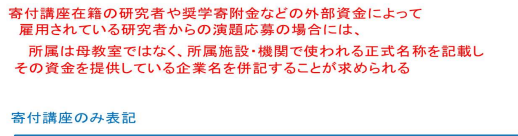

OO大学 YZ寄付講座(同寄付講座はA製薬の寄付金にて支援されている)  $\Omega$ 

寄付講座と母教室の併記

OO大学 脳神経外科·YZ寄付講座(同寄付講座はA製薬の寄付金にて支援されている)

複数の企業からの寄付金や外部資金による場合は<br>年間200 万円以上の企業については該当する企業名をすべて記載

### **その他、データに関する注意事項**

- ・Windows10にインストールされたPowerPoint2019でのスライドデータ作成を推奨します。 ご登録されたデータは、必ずオンラインプレビュー画面で確認をお願いします。
- ・使用できるフォントとフォーマット 日本語:MSゴシック、MS Pゴシック、MS明朝、MS P明朝、メイリオ 英 語:Century、Century Gothic グラフの凡例など、直接フォントが設定できない場合は「フォントと文字の高度なオプ ション」を使って英数字用のフォント設定を「(日本語のフォントを使用)」に変更し、 日本語用のフォントも指定してください。
- ・「グループ化」したものを含んだ状態で登録すると、実際の枚数と異なる枚数で変換され ることがあります。「グループ化」は解除してください。
- ・ SmartArtグラフィックの使用は控えてください。SmartArtグラフィックを使用する場合 は、いったん画像に書き出して貼り付けてください。

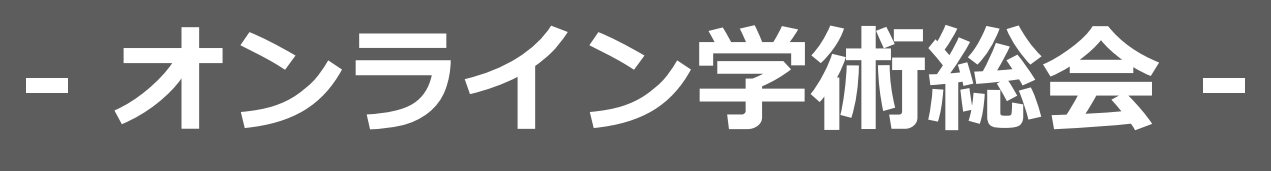

## **アーカイブデータ作成保存マニュアル**

**- 動画変換版 -**

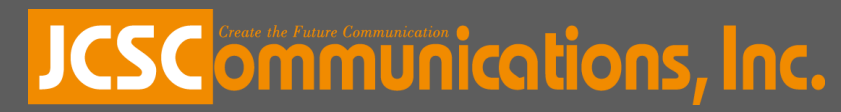

# **◆ 準備、注意事項**

- ・ 作成されたPowerPointデータ、パソコン・マイクのご準備 をお願いします。
- ・ ナレーション録音するにあたって、 あらかじめパソコンとマイクかヘッドセット を接続した状態にしてください。 マイク装備のついているノートパソコンの場合は、 内蔵のマイクでもかまいません。
	- ・マイクのマイクが装備されていないノートパソコンや デスクトップパソコンを使用する場合は、 外付けのマイクをつなぎ、音声の録音を お願いします。
	- ・録音の際は極力、静かな場所で雑音が入らないよう お願いします。

### **COI開示が必須の場合は学会の規則に従ってください。**

## **※ 録画の注意点**

- ・ページの切り替わり時、ナレーションの録音はされません。 ページの切り替わりを確認し音声を録音してください。
- ・動画のハイパーリンクは使用できません。 動画を使用の場合は、スライドに【挿入】してください。
- ・Macの場合、マウスカーソル、レーザーポインターモードが 録画できない事例が見受けられます。ご注意ください。

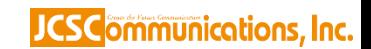

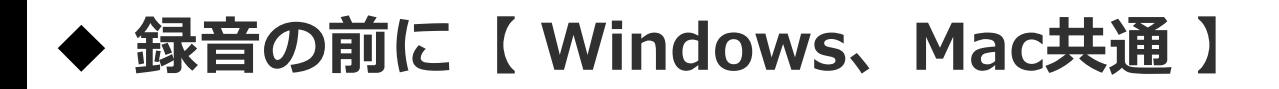

・**録音の前にPowerPointを【スライド一覧】で表示し、 スライドの下に秒数が入っていないか確認してください。**

**秒数が入っている場合、**

**上部タブ【画面の切り替え】→【画面の切り替えのタイミング】→ 【自動的に切り替え】の☑を外してください。**

**※OS、バージョンによって異なりますので、ご注意ください。**

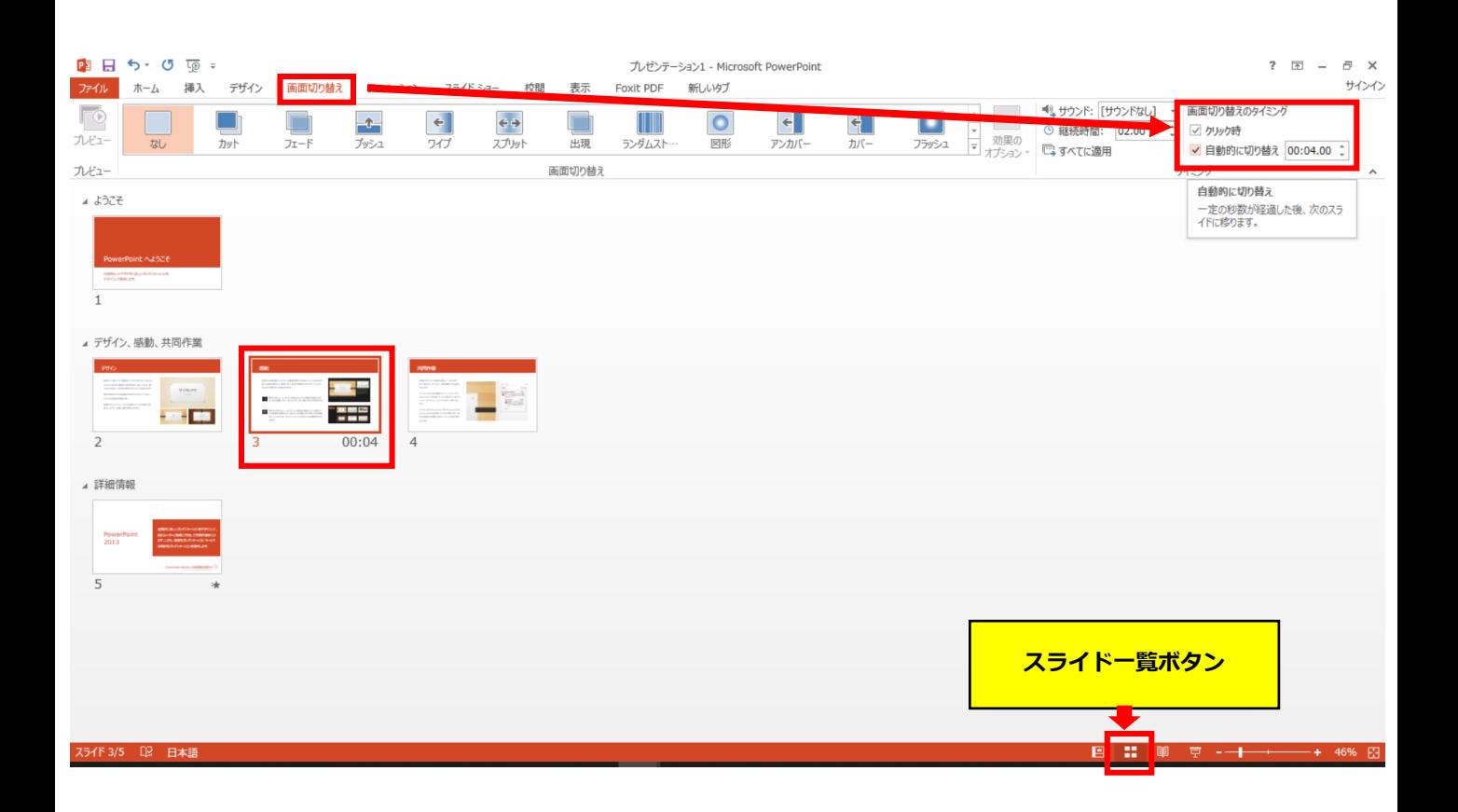

JCSCommunications, Inc.

# 動画作成手順

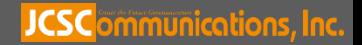

### 1. 画面上部の、【スライドショー】を選択し、 スライドショーの記録をクリックしてください。

### 【先頭から記録】をクリックし記録画面に進んでください。

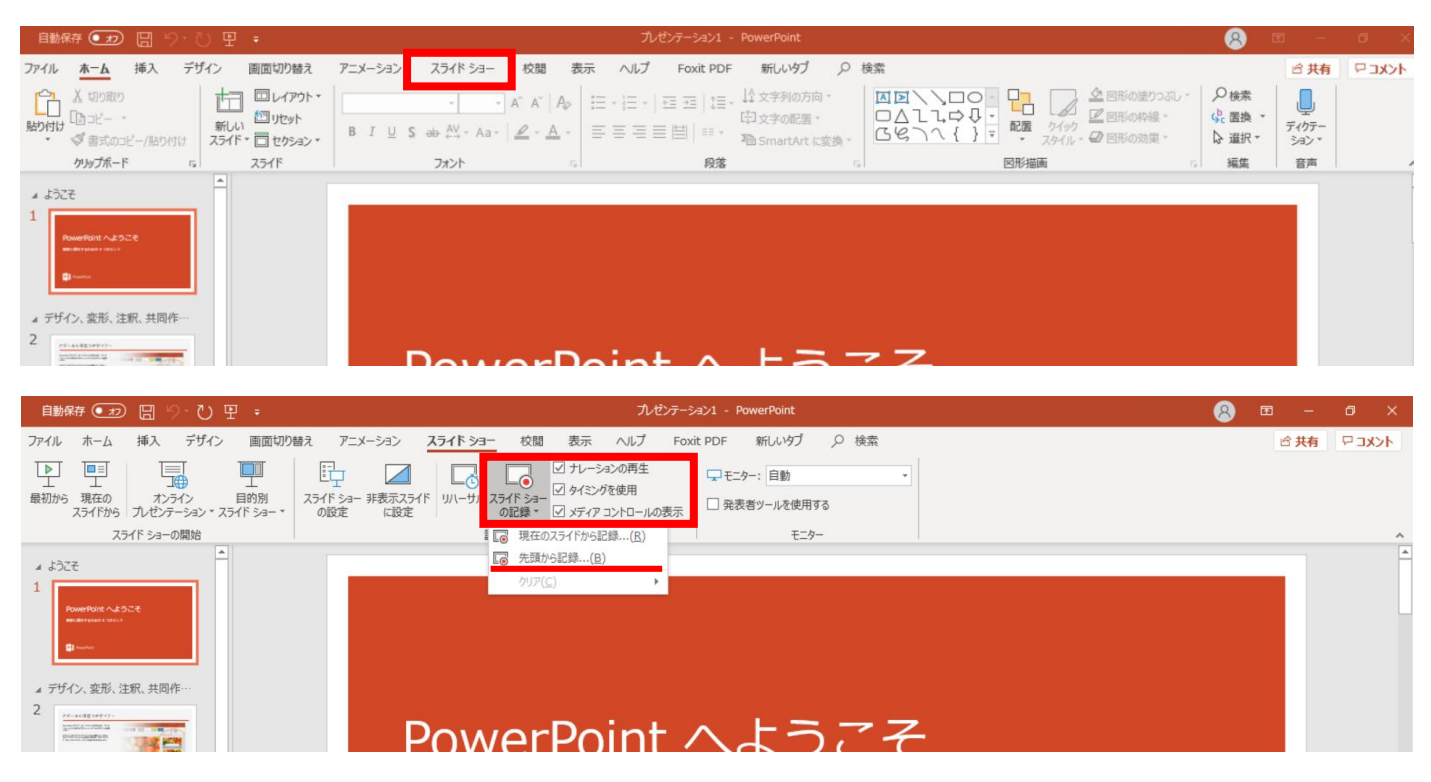

### 2. 【先頭から録画】をクリックすると、録画スタンバイになります。

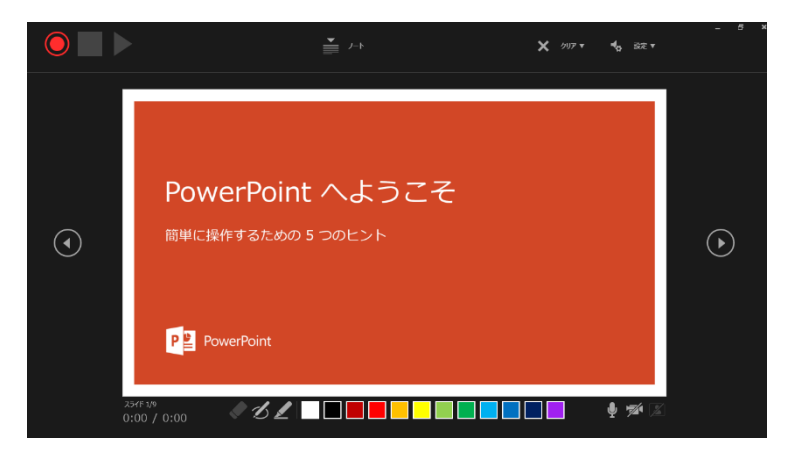

**PowerPoint 2019 Microsoft 365 (Office365) の場合**

#### JCSC<sub>ommunications, Inc.</sub>

☆画面の説明

- ①記録ボタン 録画を開始、一時停止
- ②記録停止ボタン 収録を停止します
- ③再生ボタン 録画した映像音声を確認できます
- ④設定 接続したマイクが表示されます。ヘッドセットを使用の場合、
	- ヘッドセットの機種名を選択してください。
- ⑤PPT画面 表示されてる画面が録画されます
- ⑥進む 次のスライドに進みます。
- ⑦戻る 録画を停止し、1枚目の戻りプレビューができます。 ※録画時は、戻ることはできません
- ⑧カメラ、マイクのON.OFF

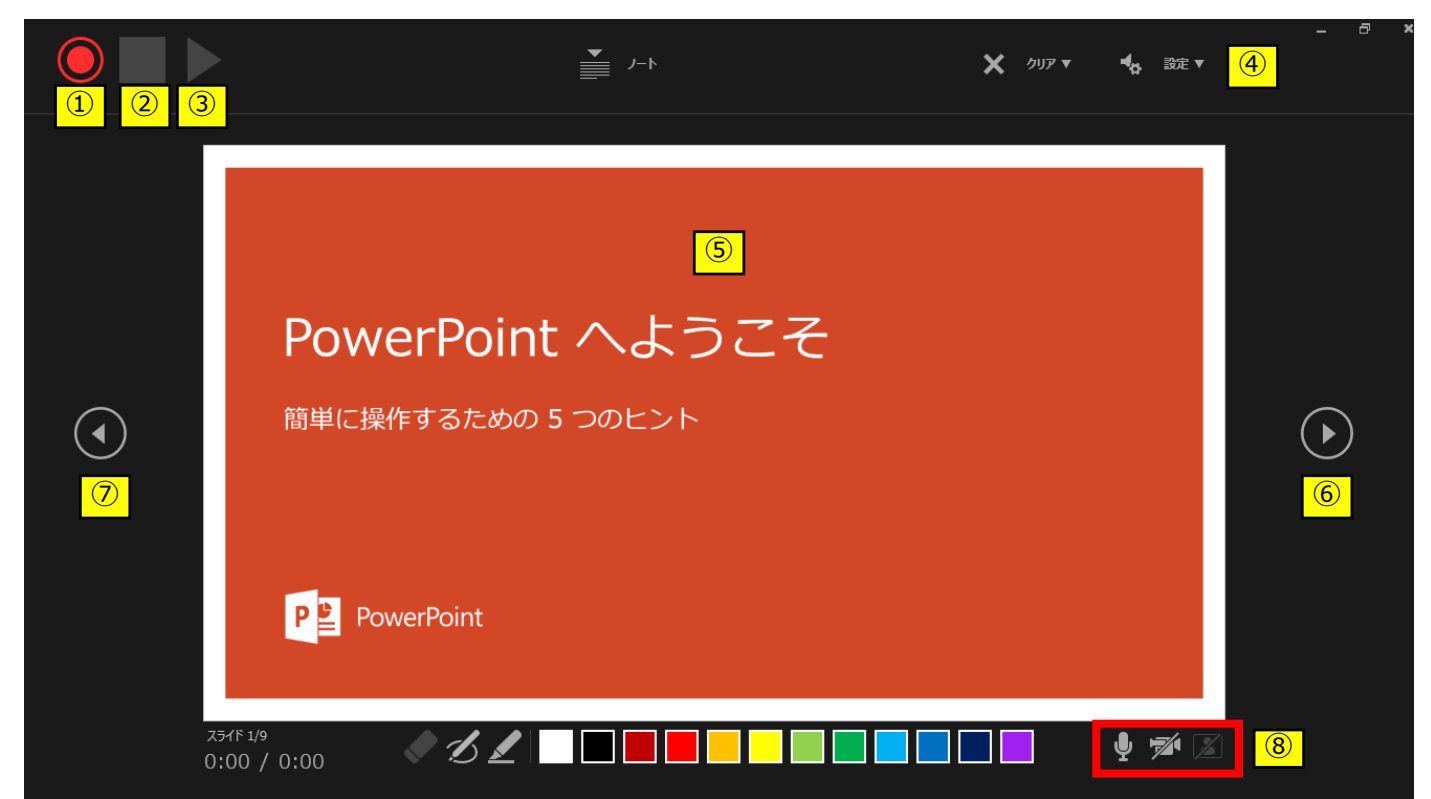

3. 準備が整いましたら、記録ボタンを押し、録音を開始してください。 ※マウスカーソルは、記録されません。【Ctrl+L】を押して

【レーザーポインターモード】をご使用ください。

注)スライドの送り、動画のクリックが出来ません、ご注意ください。

**PowerPoint 2019 Microsoft 365 (Office365) の場合**

#### **JCSC**ommunications, Inc.

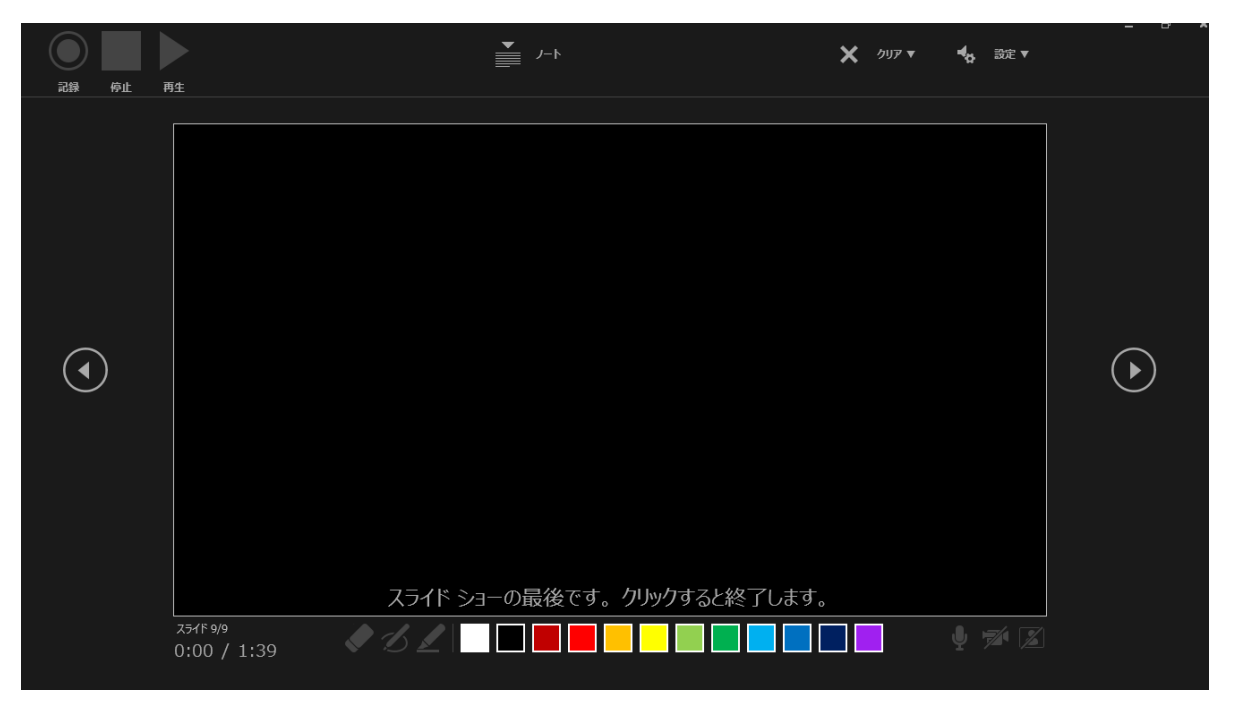

・最後まで進めると自動的に録画が停止になります。上記画面から、 もう1枚進めると スライド一覧画面に戻ります。

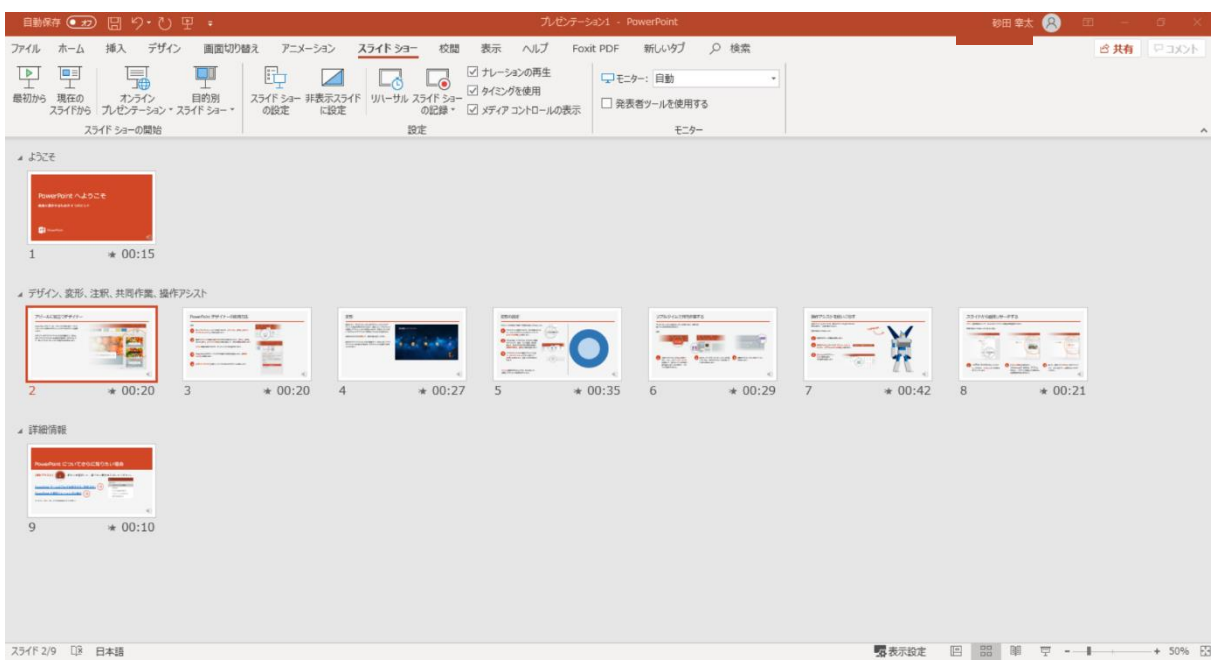

### 4. PowerPointを保存してください。 再度ファイルを開きスライドショーで確認して、 音声やスライドのタイミングに問題がないか確認してください。

**PowerPoint 2019 Microsoft 365 (Office365) の場合**

#### JCSC ommunications, Inc.

5. 修正を行いたい場合、該当のスライドを選択し、 記録を行ってください。 その場合、 【現在のスライドから記録】を選んでください。

※記録が終了したら、停止ボタンを押してください。

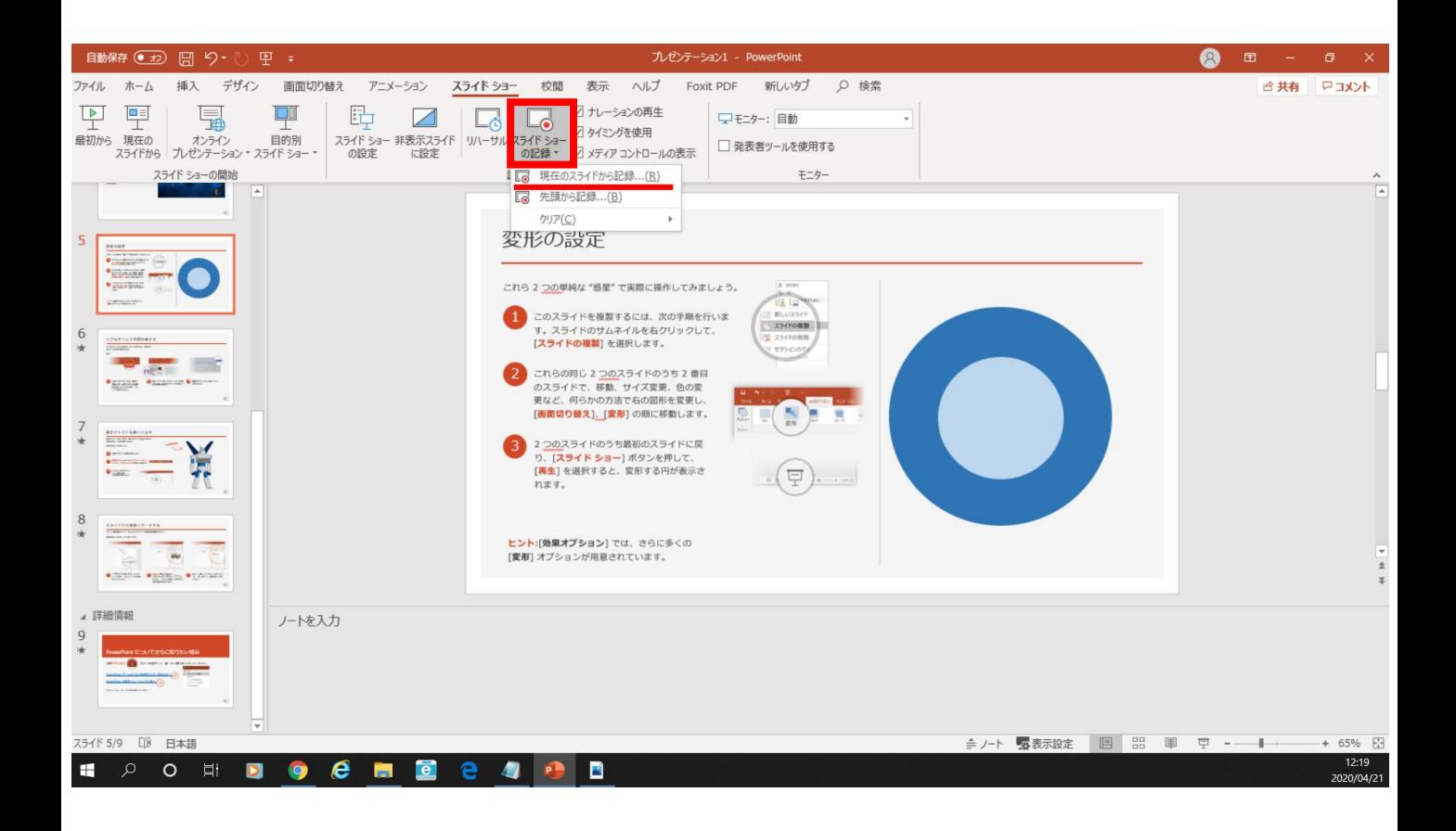

**PowerPoint 2019 Microsoft 365 (Office365) の場合**

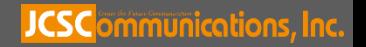

- 6. 動画への変換作業
	- ・上部タブの【ファイル】→【エクスポート】→ 【ビデオを作成】に進んでください。

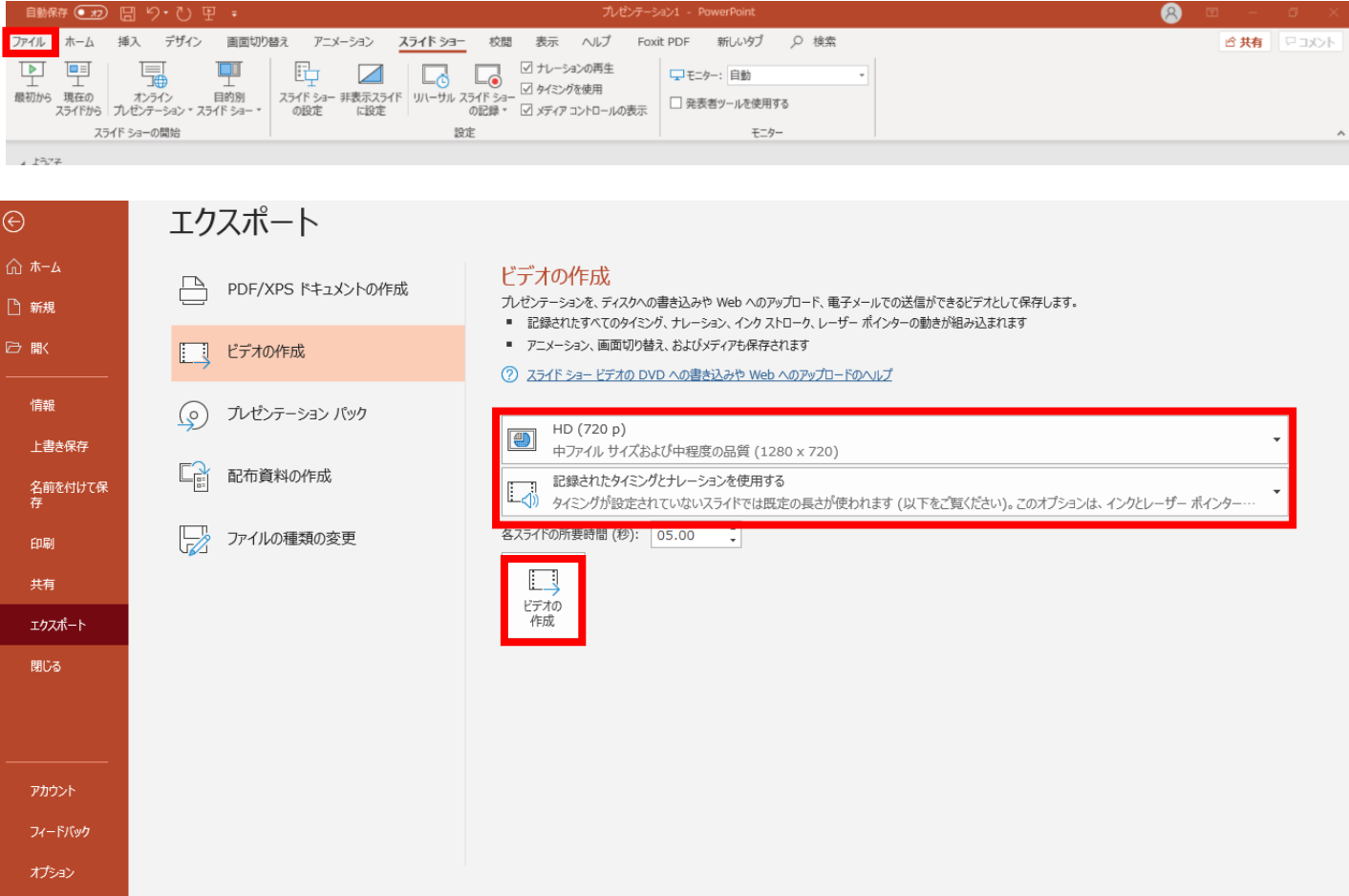

・赤枠部分が、【HD(720P)】、

【記録されたタイミングとナレーションを使用する】になっている事を 確認してください。

表記が違う場合は、項目横の▼で該当項目を選んでください。

確認後、ビデオの作成を押してください。

**PowerPoint 2019 Microsoft 365 (Office365) の場合**

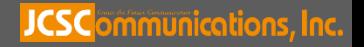

・ビデオの作成ボタンを押し、 ファイルを任意の場所に保存してください。 ファイル名は ・演題番号 演者名 を指定といたします。 また、拡張子が.mp4 になっていることをご確認ください。

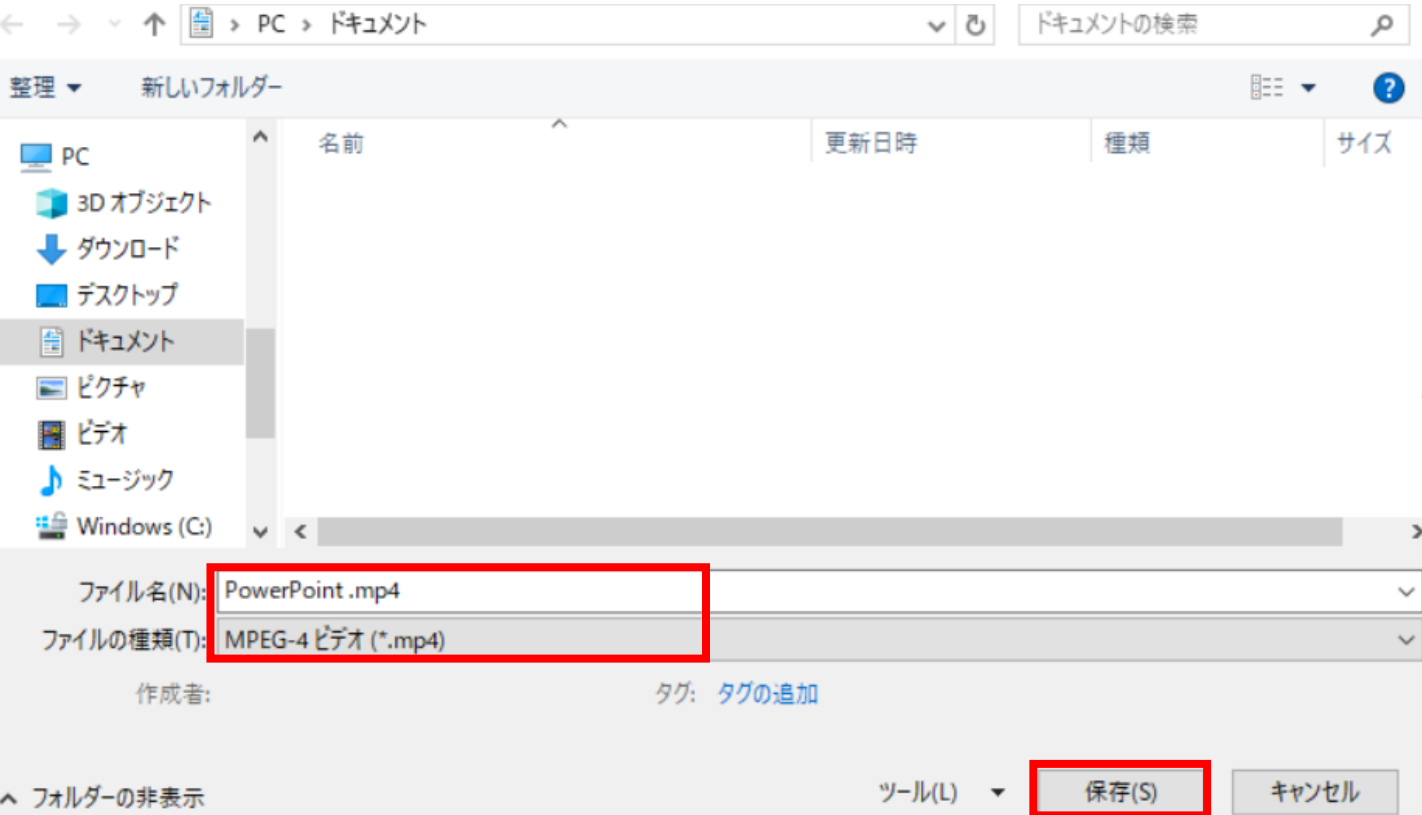

・【保存】ボタンを押すと下部にバーが表示されます。 終了するまでお待ちください。

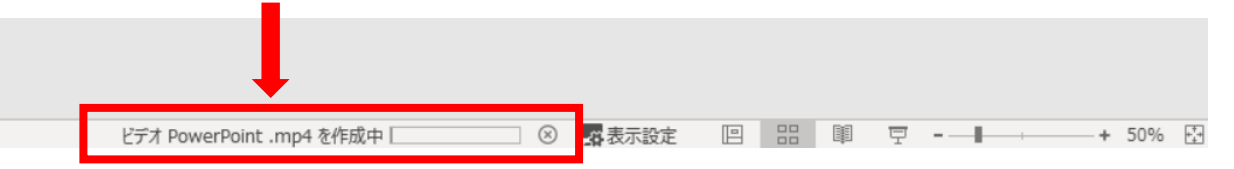

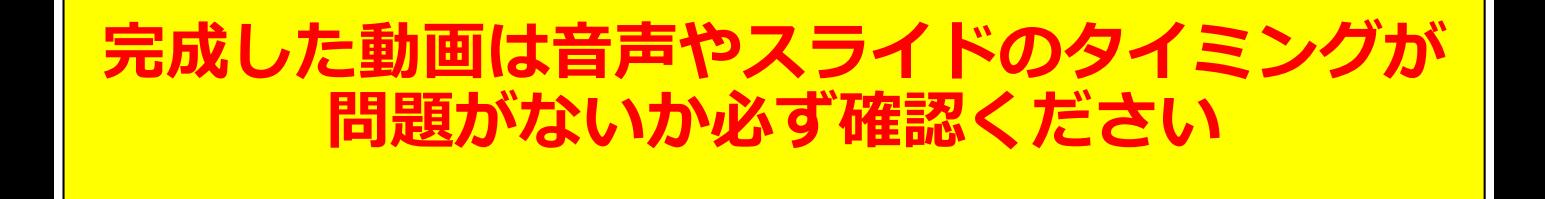

**PowerPoint 2019 Microsoft 365 (Office365) の場合**

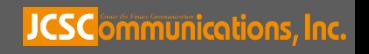

# PowerPoint2013 PowerPoint2010

# 動画作成手順

**JCSC**ommunications, Inc.

# **◆ PowerPoint 2013・2010 の場合**

1. 画面上部の、【スライドショー】を選択し、 スライドショーの記録をクリックしてください。 【先頭から記録】をクリックしてください。

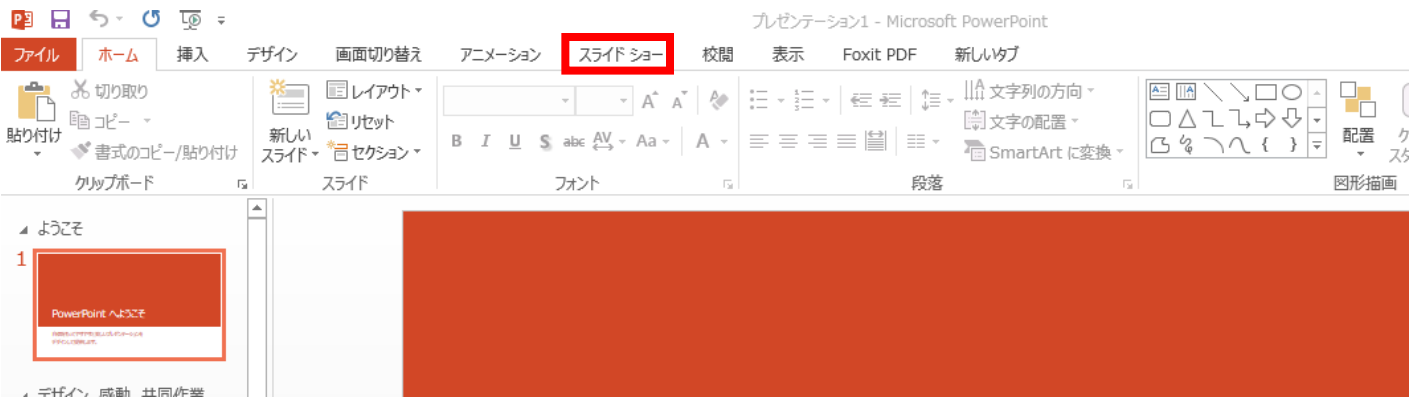

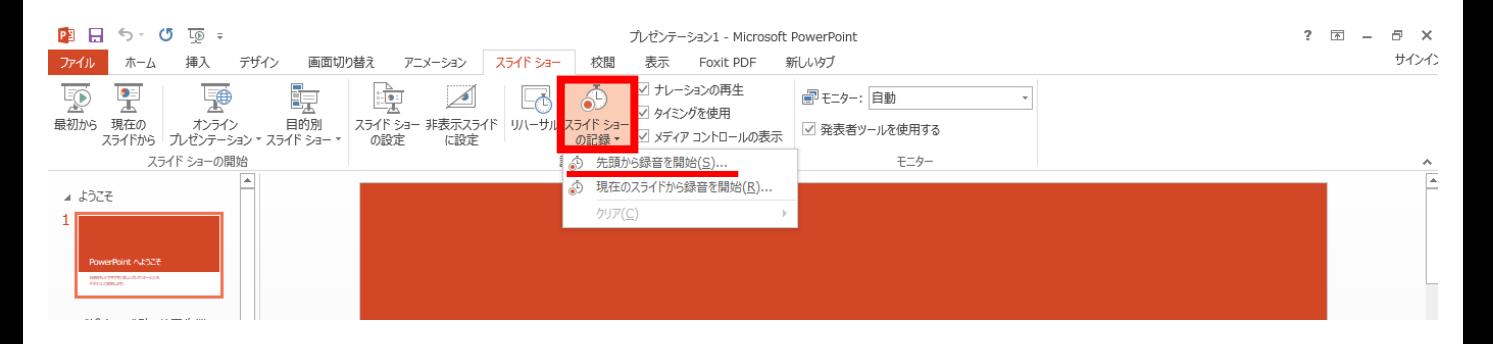

2.【スライドショーとアニメーションのタイミング】 【ナレーションとレーザーポインター】 上記のチェックが入っていることを確認し、 【記録の開始】 を押して、 録音を開始してください

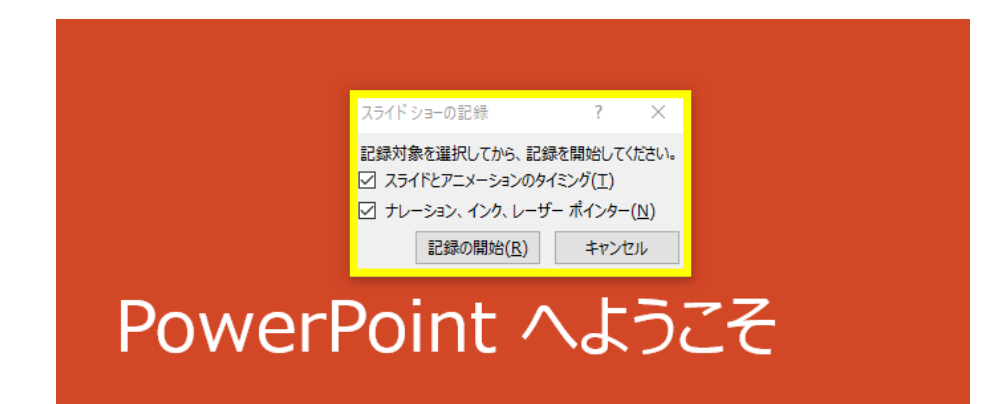

**PowerPoint 2013・2010 の場合**

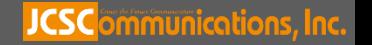

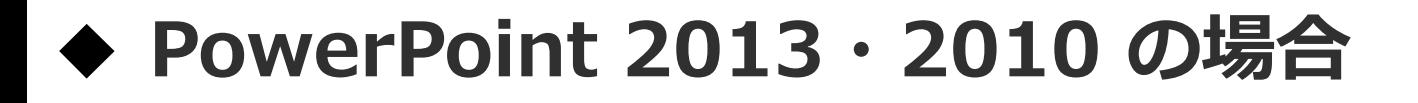

・録音中は、スライド左上に【記録中】と表記されます。 記録中となっている事を確認してください。

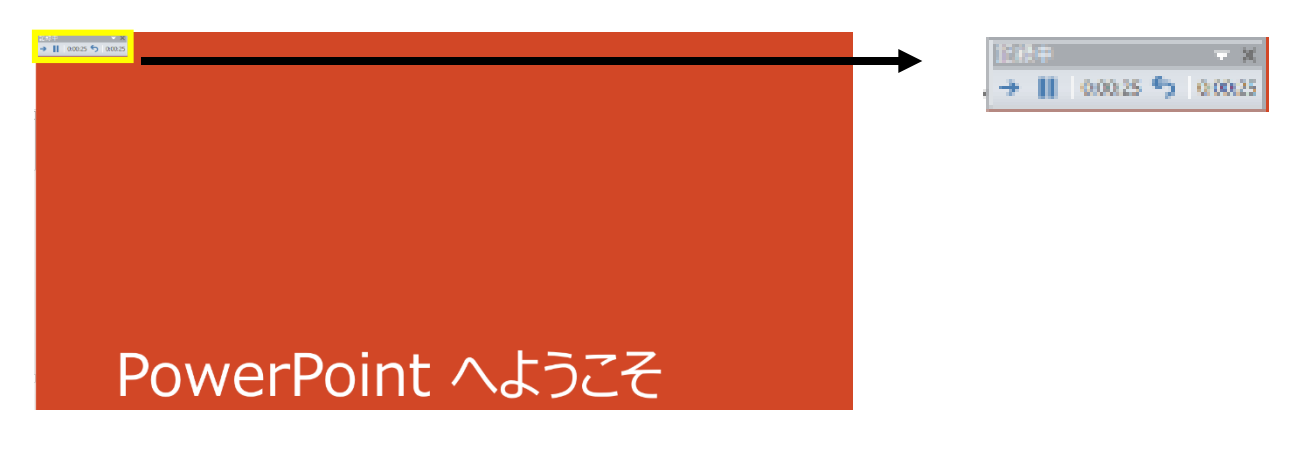

※マウスカーソルは、記録されません。【Ctrl+L】を押して 【レーザーポインターモード】をご使用ください。

注)スライドの送り、動画のクリックが出来ません、ご注意ください。

・録音が終了しましたら、PowerPointを保存してください。 再度ファイルを開きスライドショーで確認し、 音声やスライドのタイミングに問題がないか確認してください。

**PowerPoint 2013・2010 の場合**

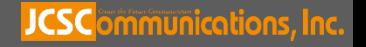

# **◆ PowerPoint 2013 の場合**

- 3. 動画への変換作業
	- ・上部タブの【ファイル】→【エクスポート】→ 【ビデオを作成】に進んでください。

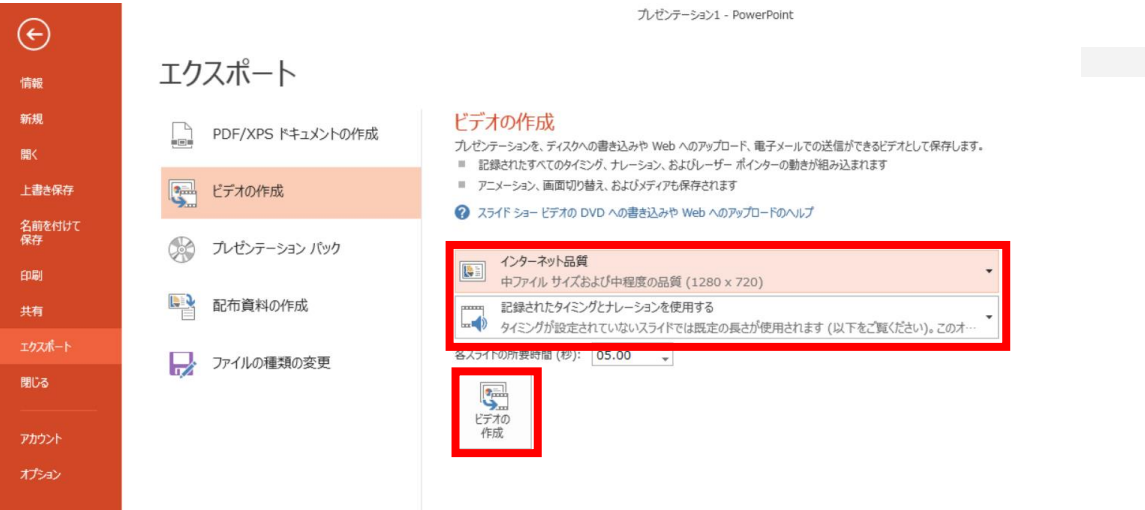

・赤枠部分が、【インターネット品質】、 【記録されたタイミングとナレーションを使用する】 になっている事を確認してください。 表記が違う場合、項目横の▼で該当項目を選んでください。

確認ができましたら、ビデオの作成を押してください。

**PowerPoint 2013・2010 の場合**

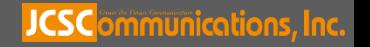

# **◆ PowerPoint 2010 の場合**

3. 動画への変換作業 ・上部タブの【ファイル】→【保存と送信】→ 【ビデオを作成】に進んでください。

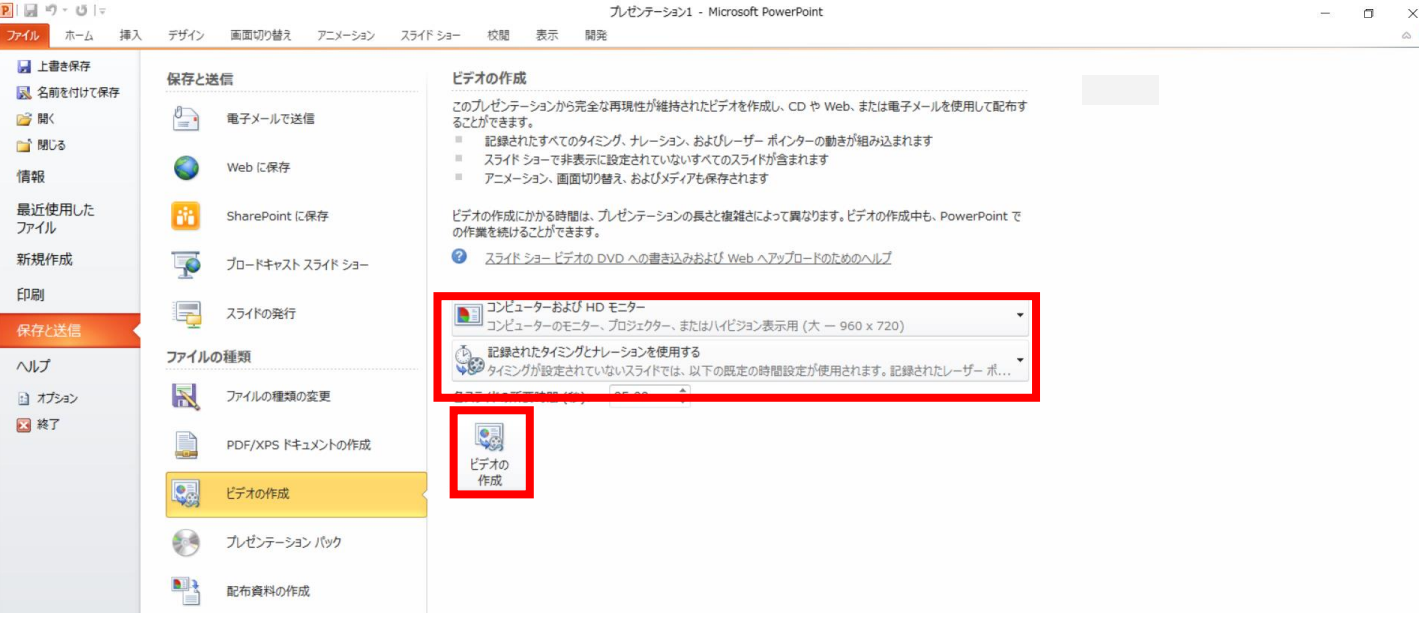

・赤枠部分が、【コンピューターおよび HDモニター】、 【記録されたタイミングとナレーションを使用する】 になっている事を確認してください。 表記が違う場合、項目横の▼で該当項目を選んでください。

確認ができましたら、ビデオの作成を押してください。

**PowerPoint 2013・2010 の場合**

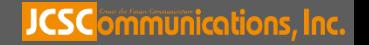

# **◆ PowerPoint 2013・2010 の場合**

・ファイルを任意の場所に保存してください。 ファイル名は ・演題番号 演者名 を指定といたします。 **PPT2013**の場合、拡張子が.mp4 になっていることをご確認ください。 **PPT2010**の場合、【Windows Mediaビデオ wmv】を選択してください。

### ※ **PowerPoint 2013の場合**

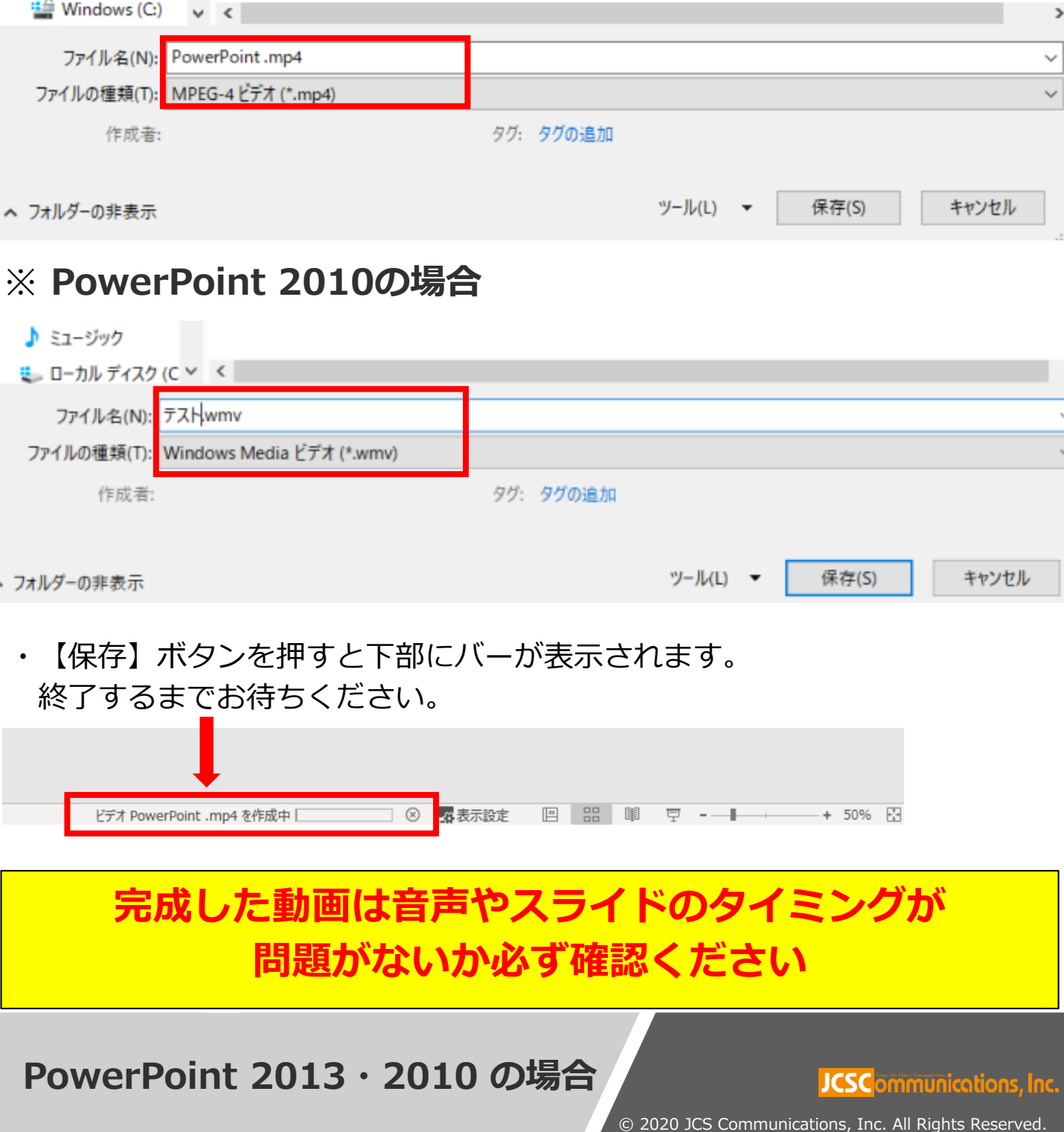

# PowerPoint Mac

# 動画作成手順

本マニュアルは、 PowerPoint2019をベースで作成しております。

### 注意点

PowerPoint 2016 for Macを使用の方は、ソフトの仕様で 動画にエクスポートする機能がございません。 他のバージョンで動画に変換して頂くか、Keynoteをご使用ください。

JCSCommunications, Inc.

1. 画面上部の、【スライドショー】を選択し、 【ナレーションの再生】【タイミングの使用】のチェックが 入っていることを確認して、【スライドショーの記録の開始】 を押し、録音を開始してください。

※選択されたスライドから記録が開始されます。 1枚目を選択した状態で記録の開始を行ってください。

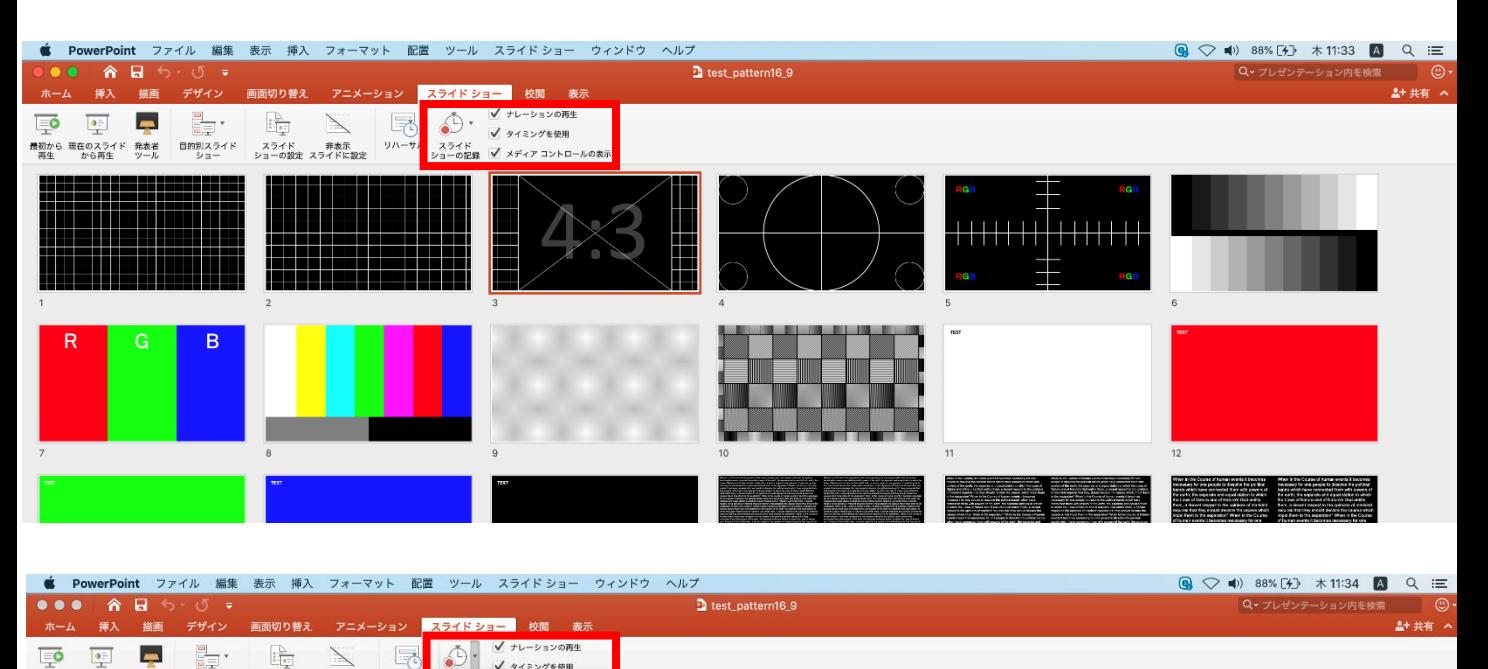

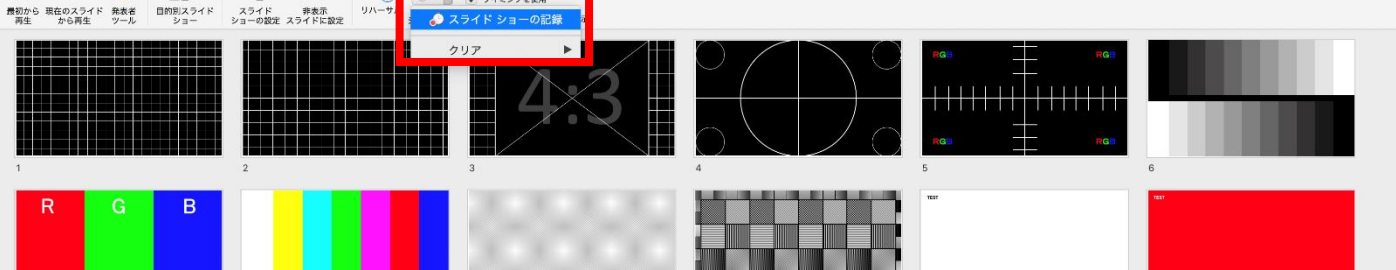

### **PowerPoint Mac の場合**

### **JCSC**ommunications, Inc.

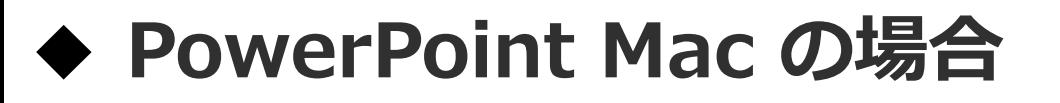

### 2.【スライドショーの記録の開始】 を押すと記録が開始されます。

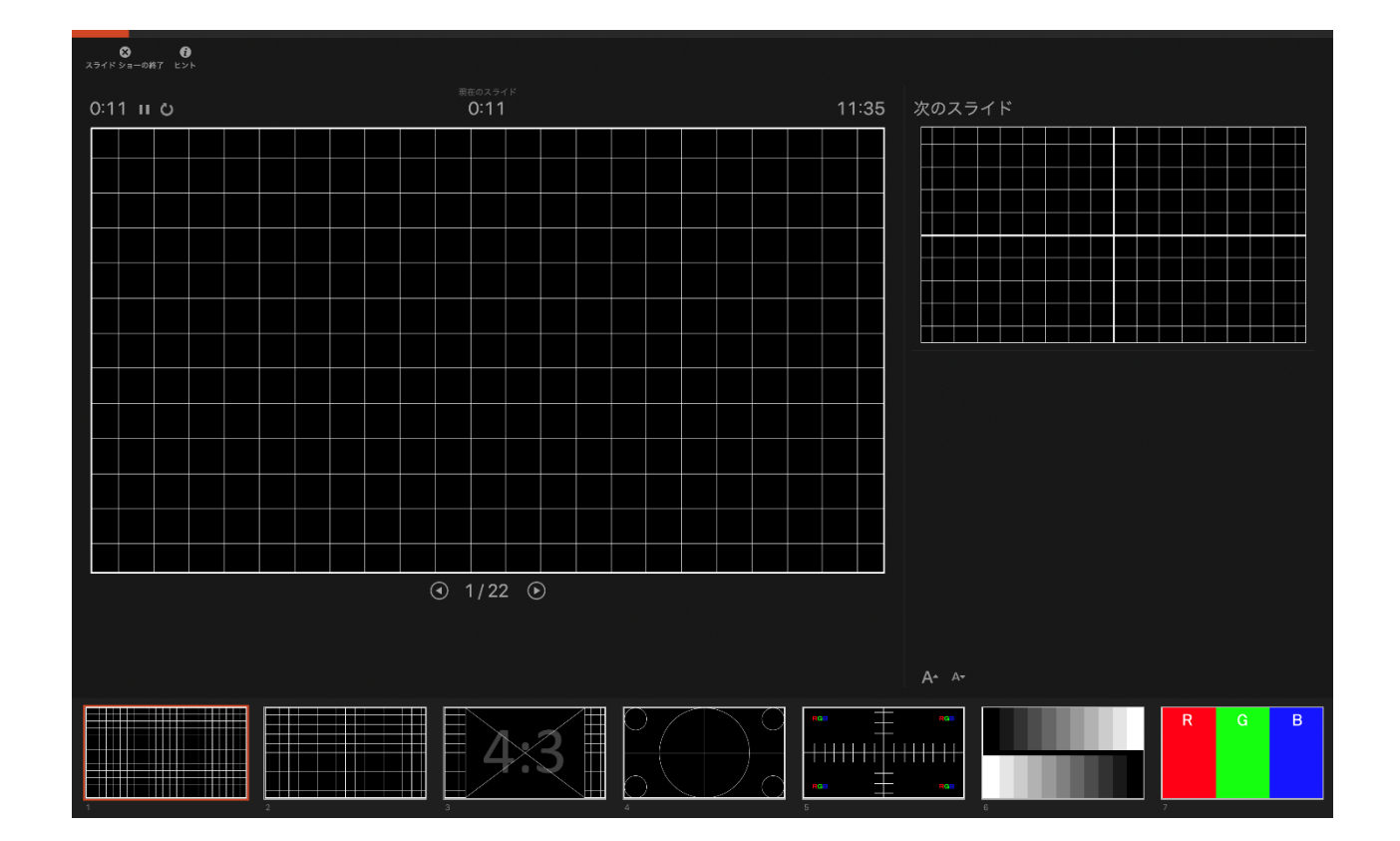

### ・スライドショーを終了すると、【タイミングの保存】の ポップアップが表示されます。【はい】を押し保存してください。

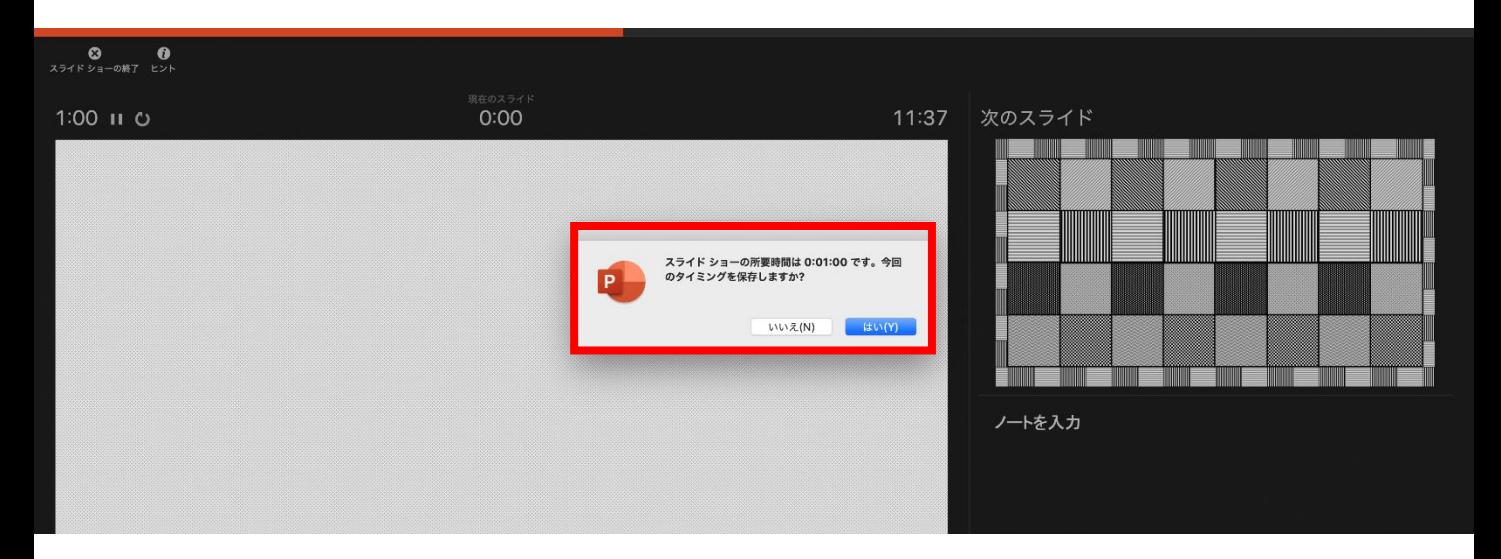

### **PowerPoint Mac の場合**

#### JCSC<sub>ommunications, Inc.</sub>

3. 録音が終了しましたら、PowerPointを保存してください。 再度ファイルを開きスライドショーで確認し、 音声やスライドのタイミングに問題がないか確認してください。

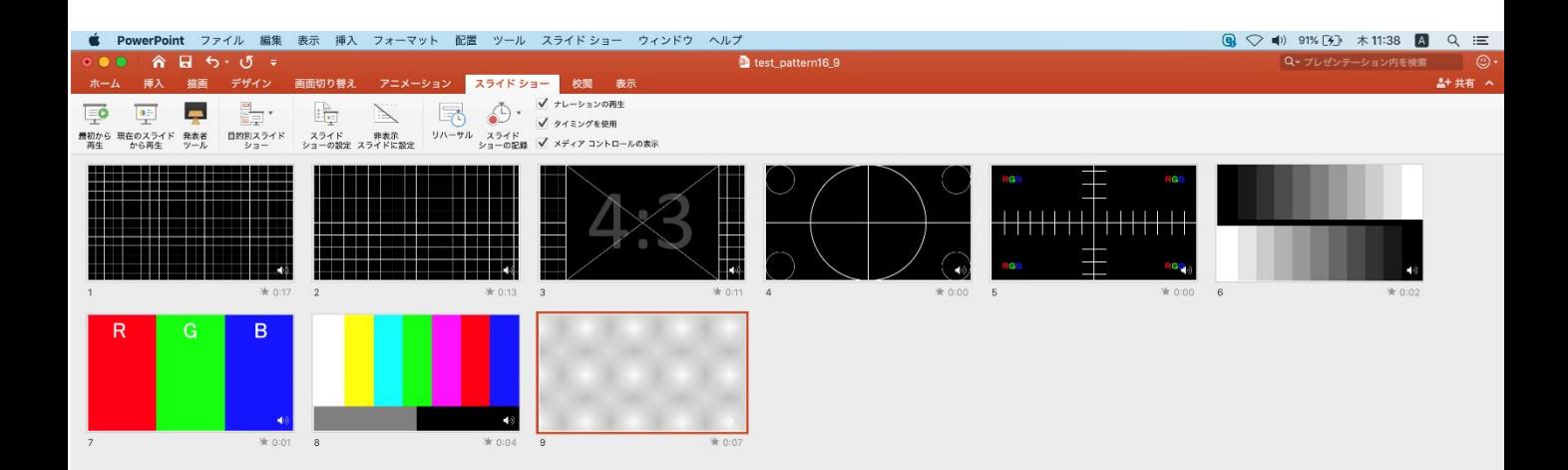

### **PowerPoint Mac の場合**

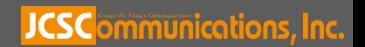

- 4. 動画への変換作業
	- ・上部タブの【ファイル】→【エクスポート】→ を選択してください。

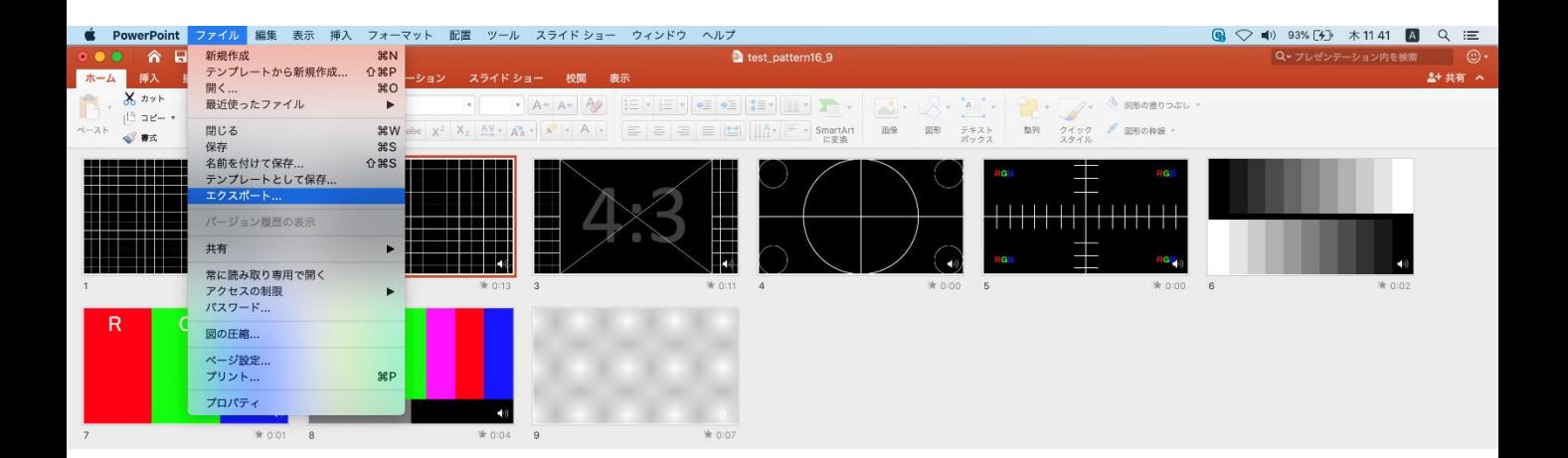

### ・【ファイル形式】を【MP4】に変更します。

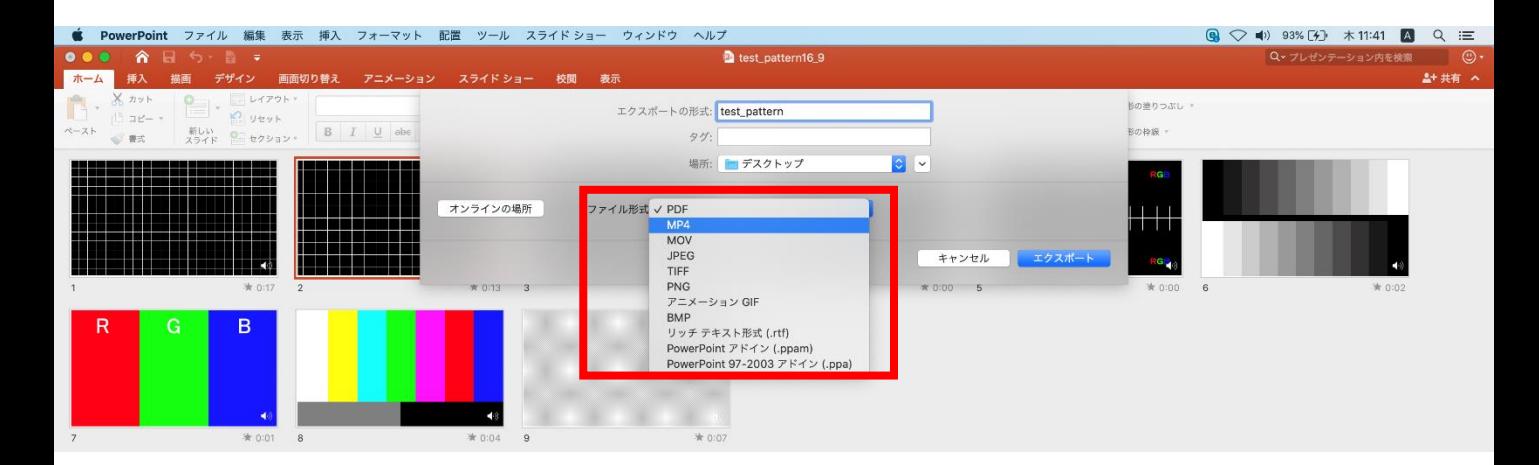

### **PowerPoint Mac の場合**

### JCSC<sub>ommunications, Inc.</sub>

- ・ファイルを任意の場所に保存してください。 ファイル名は ・演題番号 演者名 を指定といたします。
- ・赤枠部分が、【インターネット品質】、 【記録されたタイミングとナレーションを使用する】にチェックが 入っている事を確認してください。 表記が違う場合、項目横の▼で該当項目を選んでください。 確認ができましたら、【エクスポート】を押してください。

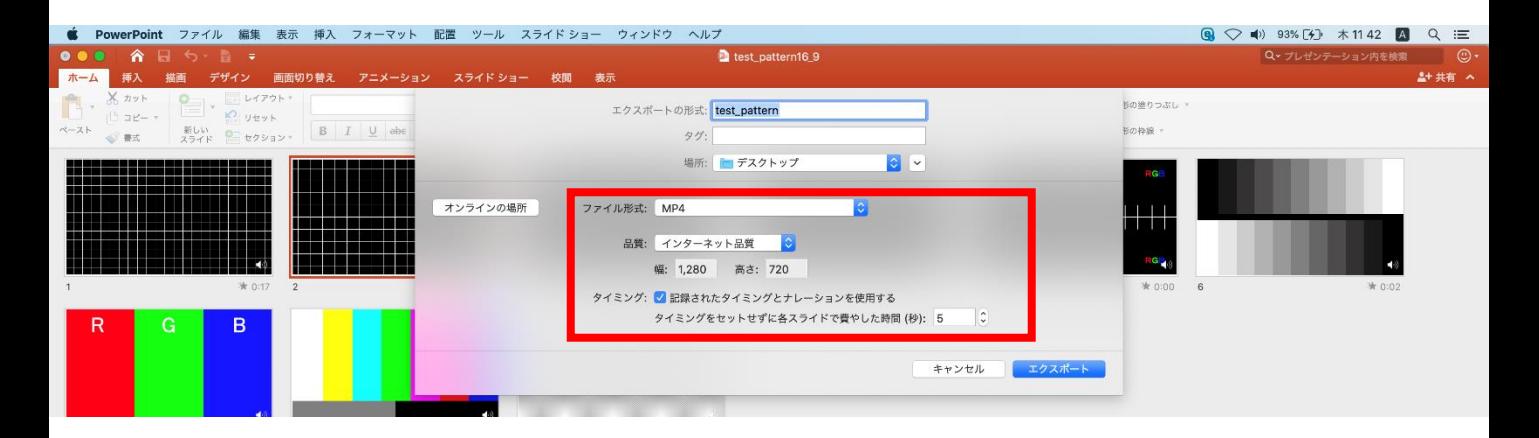

・【エクスポート】ボタンを押すと下部にバーが表示されます。 終了するまでお待ちください。

変換しています: ビデオ test\_pattern.mp4 をアップロードしています キャンセル ■ H U U - → → → + 100% 團

## **完成した動画は音声やスライドのタイミングが 問題がないか必ず確認ください**

**PowerPoint Mac の場合**

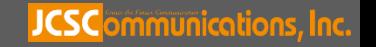

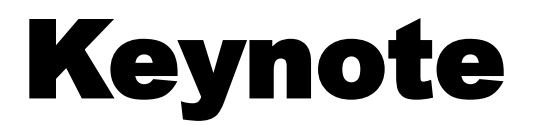

# 動画作成手順

**JCSC**ommunications, Inc.

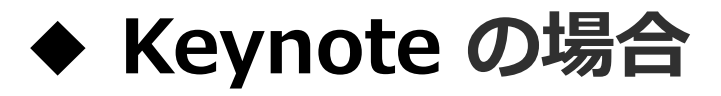

1. 画面左上部の、【書類】→【オーディオ】を選択し、 スライドショーの記録をクリックしてください。

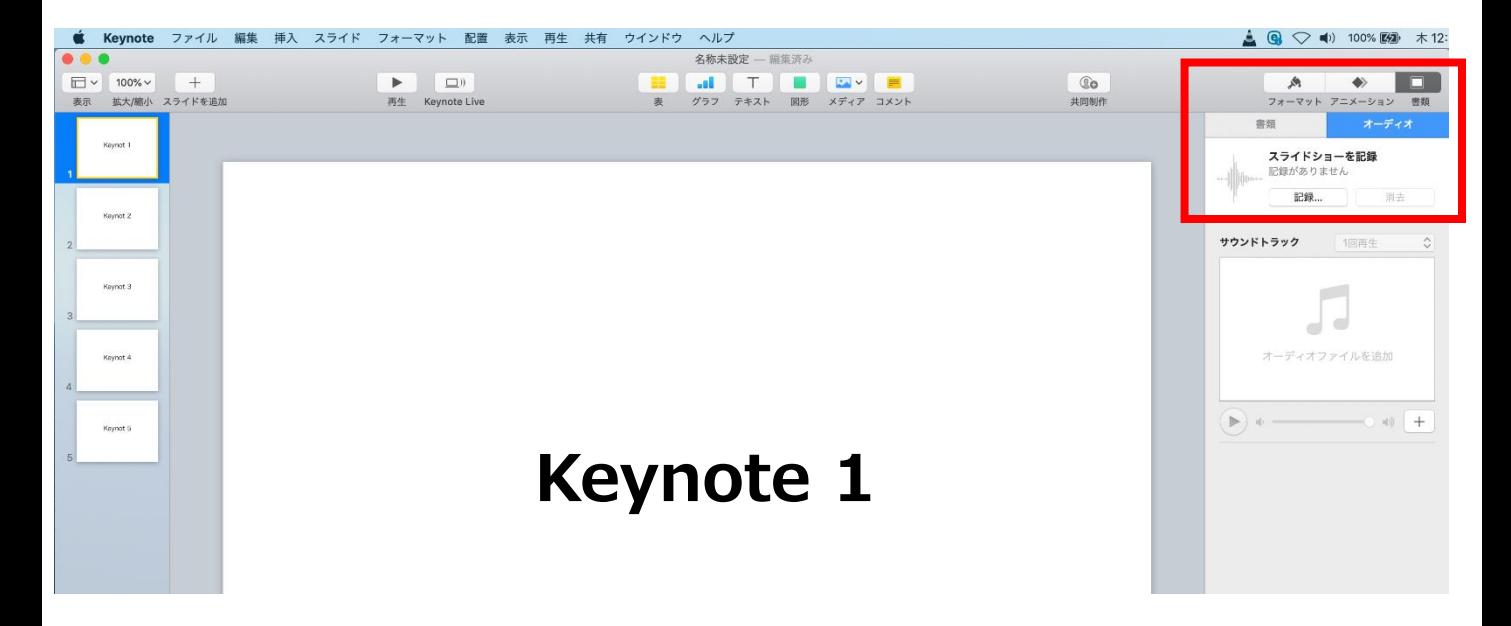

2. スライドショーの記録をクリックすると、録音画面が表示されます。 画面下の録画ボタン を押して、録音を開始してください。

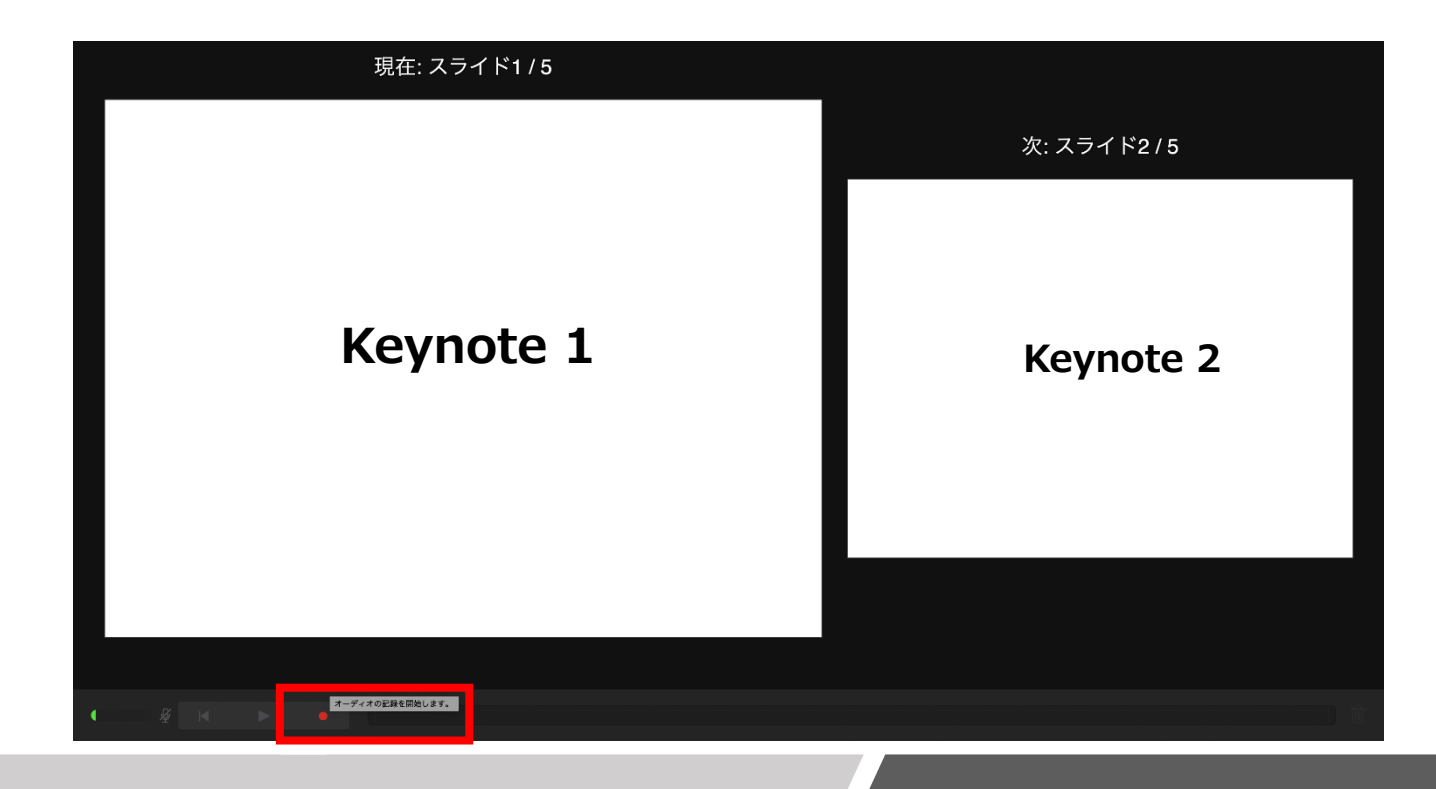

**Keynote の場合**

#### JCSC<sub>ommunications, Inc.</sub>

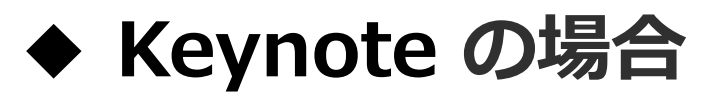

録音が終わりましたら、画面下の録画ボタンを もう1度押してください。録音が停止されます。

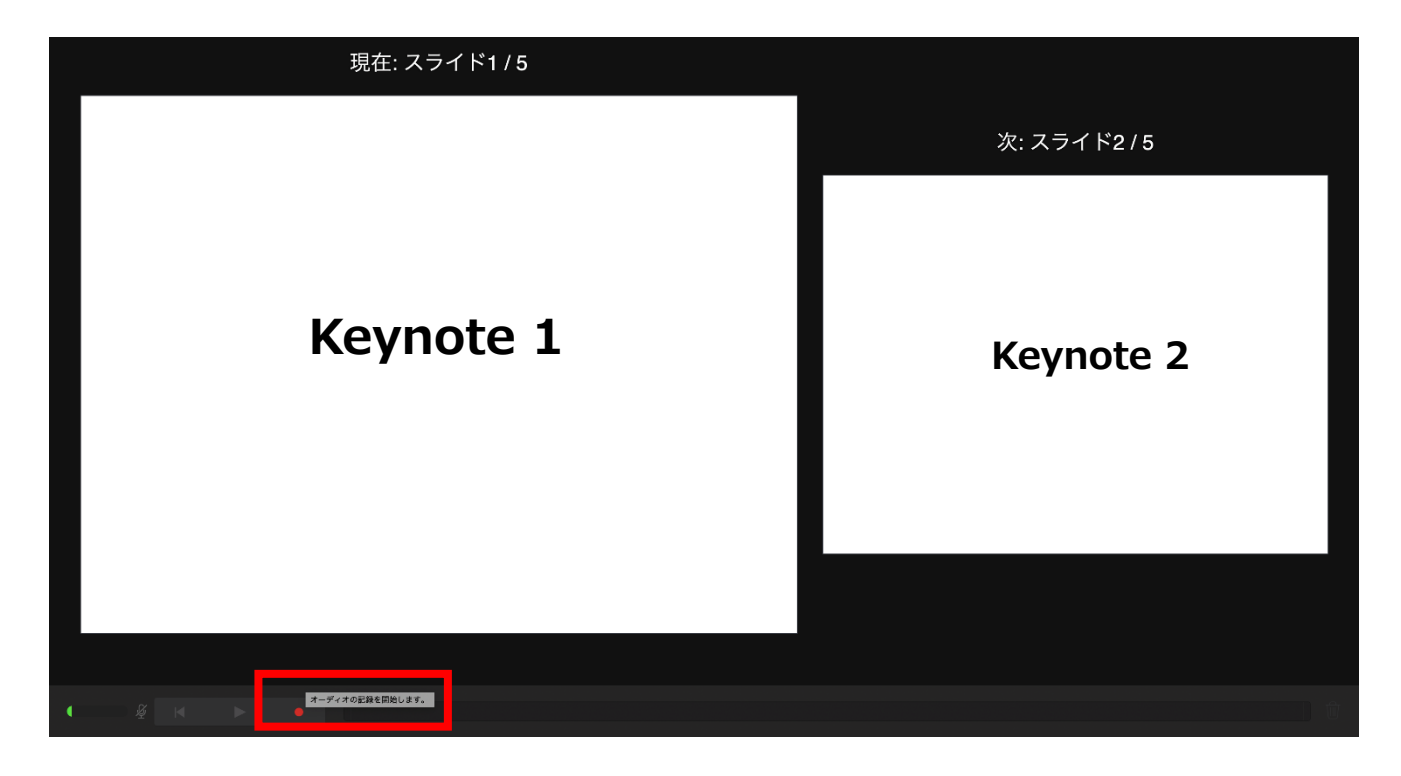

4 . 録音が終了しましたら、keynote を保存して下さい。 再度ファイルを開き、【再生】→【記録したスライドショーを 再生】 で音声やスライドのタイミングに問題がないか確認してください。

撮り直しをしたい場合、右上の削除をして、再度録音してください

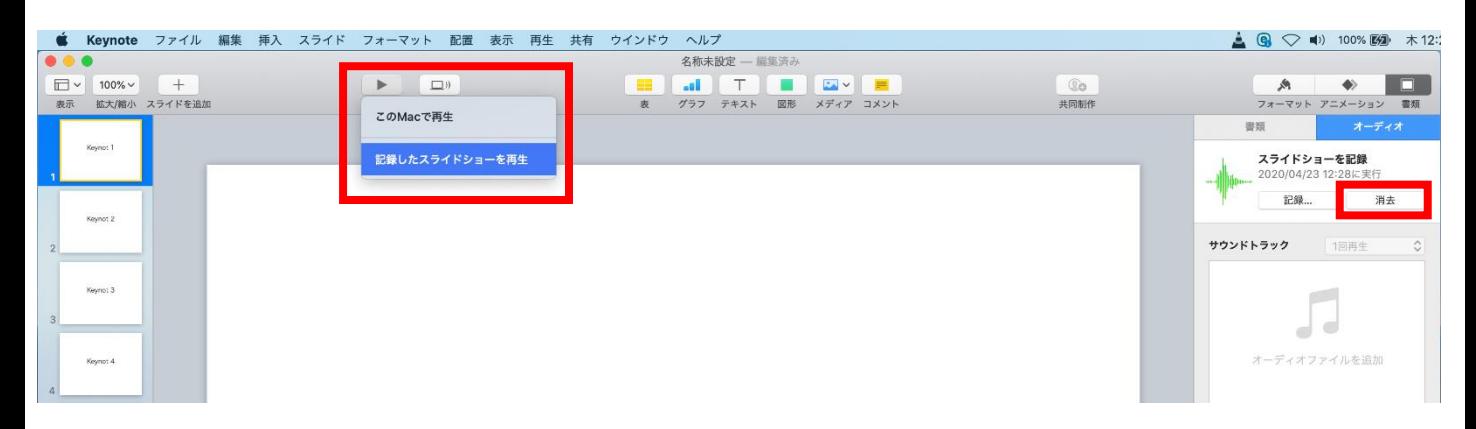

**Keynote の場合**

#### JCSCommunications, Inc.

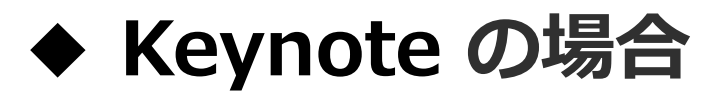

- 5. 動画への変換作業
	- ・部タブの【ファイル】→【書き出す】→【ムービー】 を選択してください。

※バージョンによって表記が違う場合があります。

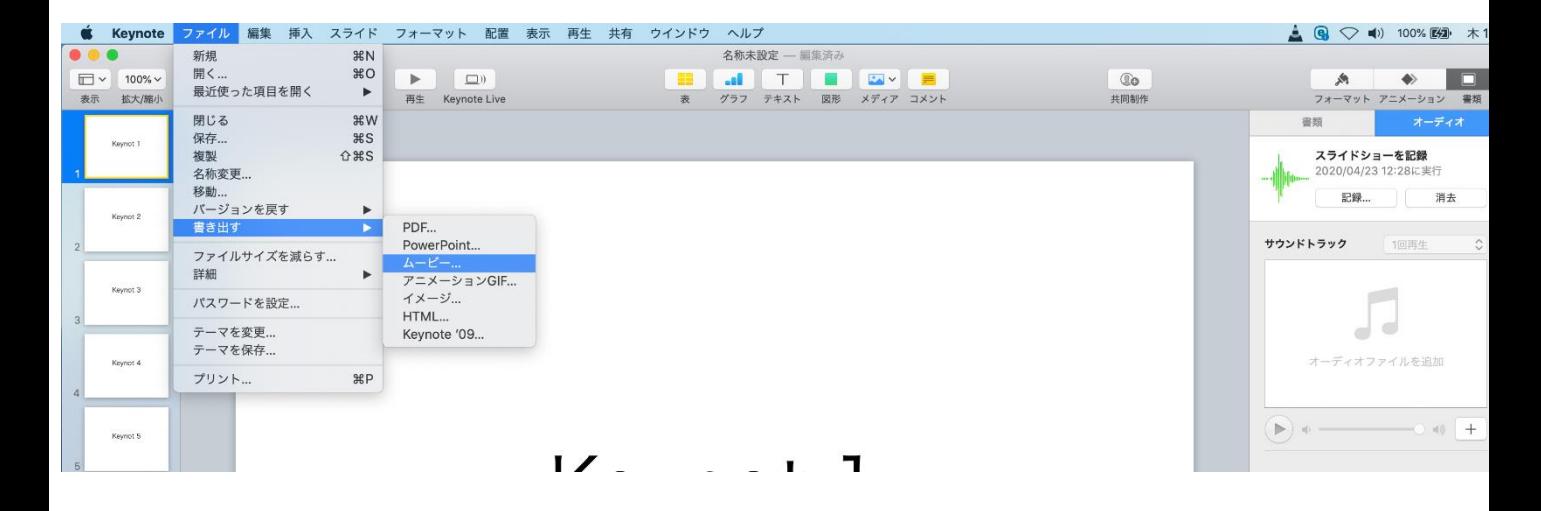

- ・再生項目【スライドショーの記録】
- ・解像度 4:3の場合【1024×768】 16:9の場合【720P】 を選択し、次へ進んでください。

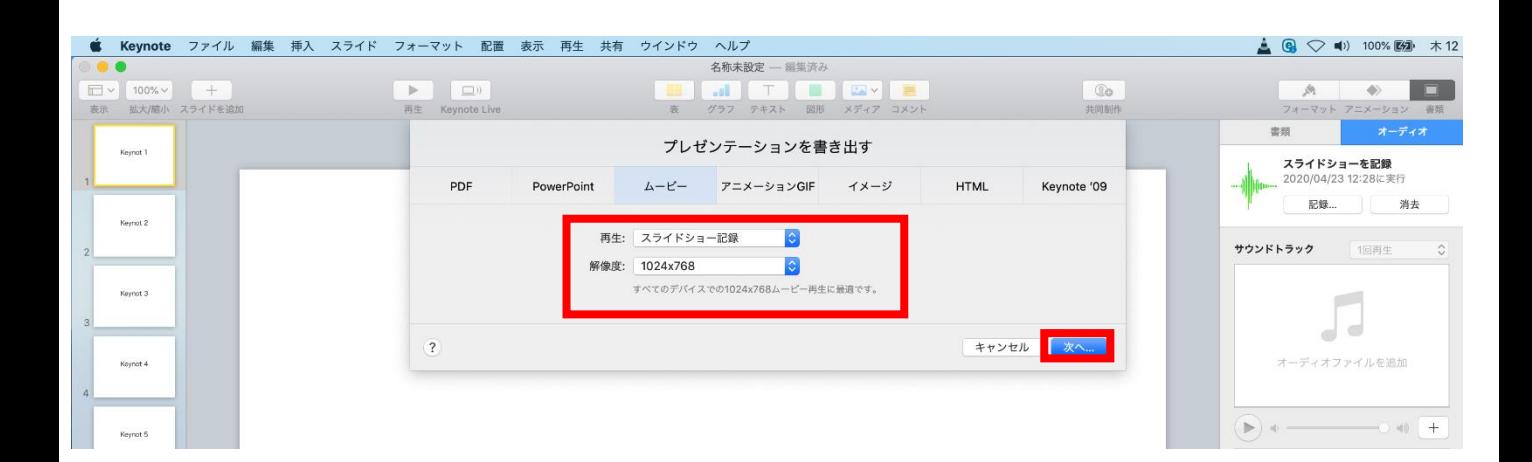

**Keynote の場合**

### **JCSC** ommunications, Inc.

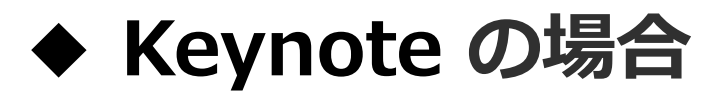

・ファイルを任意の場所に書き出してください。 ファイル名は ・演題番号 演者名 を指定といたします。

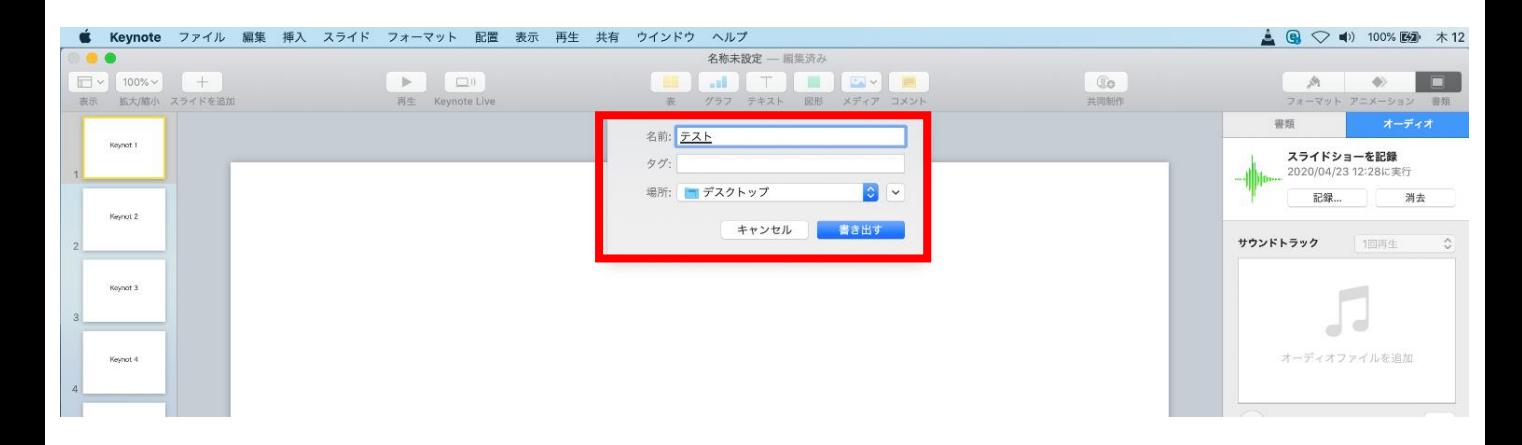

### ・ムービーの作成が、終了するまでお待ちください。

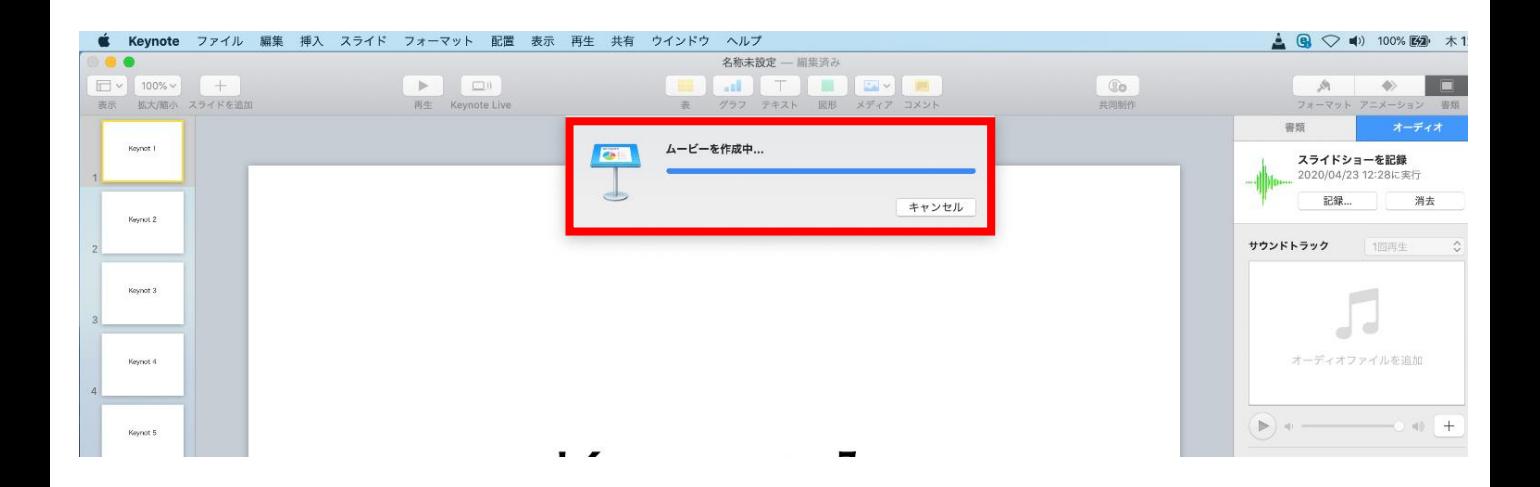

## **完成した動画は音声やスライドのタイミングに 問題がないか必ず確認ください**

**Keynote の場合**

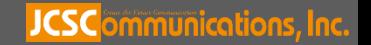

**JCSC** ommunications, Inc.

### **その他、データに関する注意事項**

- ・Windows10にインストールされたPowerPoint2019でのスライドデータ作成を推奨します。 ご登録されたデータは、必ずオンラインプレビュー画面で確認をお願いします。
- ・使用できるフォントとフォーマット 日本語:MSゴシック、MS Pゴシック、MS明朝、MS P明朝、メイリオ 英 語:Century、Century Gothic グラフの凡例など、直接フォントが設定できない場合は「フォントと文字の高度なオプ ション」を使って英数字用のフォント設定を「(日本語のフォントを使用)」に変更し、 日本語用のフォントも指定してください。
- ・「グループ化」したものを含んだ状態で登録すると、実際の枚数と異なる枚数で変換され ることがあります。「グループ化」は解除してください。
- ・ SmartArtグラフィックの使用は控えてください。SmartArtグラフィックを使用する場合 は、いったん画像に書き出して貼り付けてください。